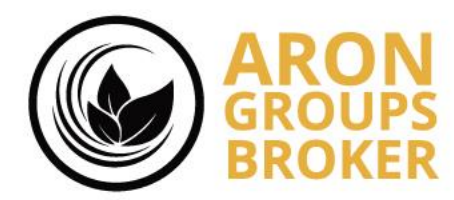

آموزش فالو کردن یک آفر در حساب کپی ترید از طریق پنل کاربری

**By Aron Groups Support Team**

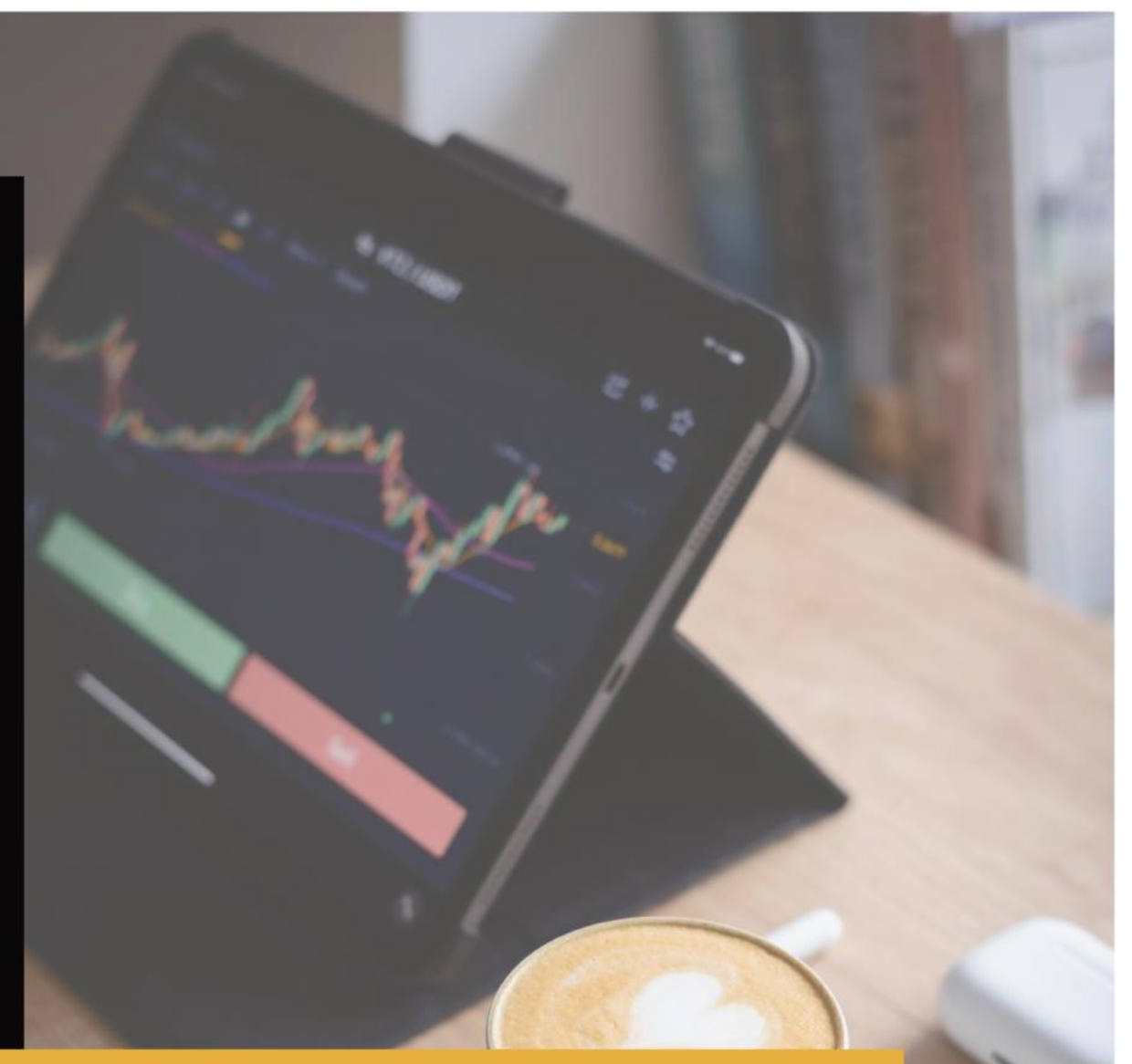

**By Aron Groups Academy**

www.arongroups.co

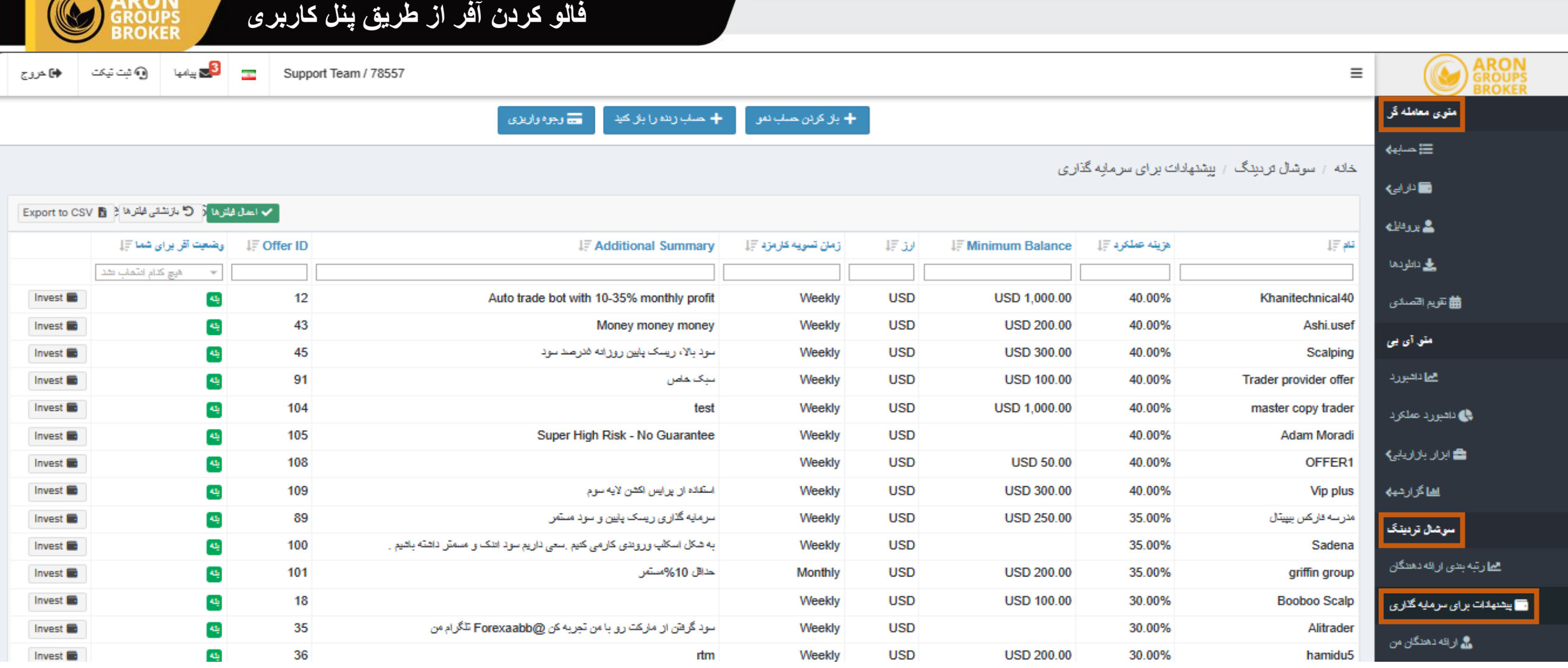

برای اینوست یا فالو کردن یک افر از طریق پنل کاربری م<mark>نوی معامله گر</mark> قسمت <mark>سوشال تریدینگ روی</mark> گزینه پیشنهادات برای سرمایه گذاری کلیک کنید.

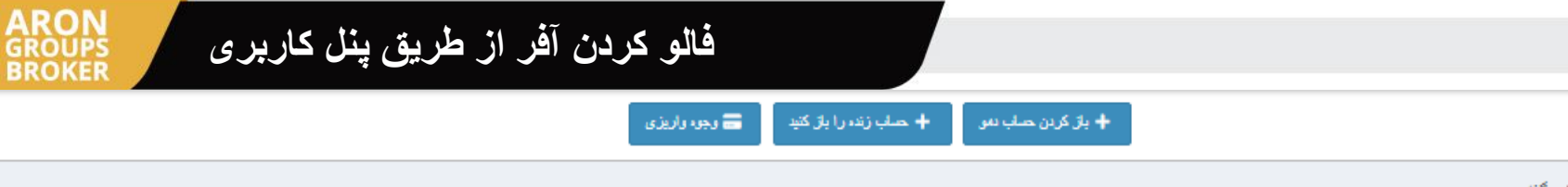

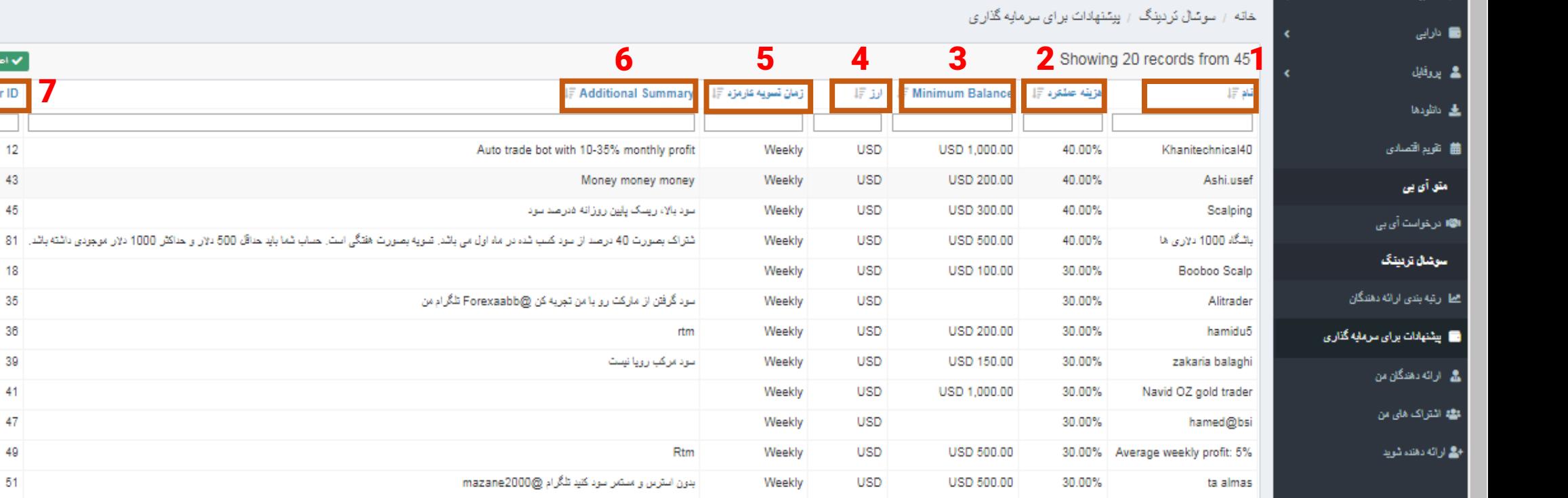

.1 ستون نام پوروایدرها .5 زمانبندی تسویه کارمزد آفر

متوى معامله گر

.3 حداقل باالنس برای فعال کردن افر .7 شماره آفر

.2 کارمزد هفتگی معامالت سودده .6 توضیحات اضافی یک آفر و کارمزد و اهداف آفر و هزینه نگهداری حساب و ...

■ 7 Offer ID وهميت آفريزاي شما # <mark>3</mark>

 $\underline{\mathbf{a}}_2$ 

 $\Delta \frac{1}{2}$ 

 $\Delta \frac{1}{2}$  $\Delta \frac{1}{2}$ 

 $\underline{\mu}_t$ 

 $\Delta \frac{1}{2}$ 

 $\Delta_{\rm g}$ 

 $\underline{\mu}_t$ 

 $\mathbf{a}_2$ 

 $\Delta_{\rm g}$ 

 $\frac{\Delta \mathbf{I}_2}{\Delta \mathbf{I}_2}$ 

 $\Delta E_{\rm p}$ 

 $12$ 

43

45

18

35

36

39

41

47

49

51

 $\epsilon n$ 

■ اصل فُلوها | ① بازنشانى فُلوها | Export to CSV | B

هيج كدام انتخاب نشد

**g** 

Invest in

Invest **in**  $\boxed{\text{Invester}}$ 

Invest **in** 

Invest in

Invest **in** 

Invest **in** 

Invest in

Invest in

Invest **in** 

Invest in

Invest in

.4 ارز پایه حساب .8 وضعیت فعال یا غیرفعال بودن آفر

.9 برای فعال کردن طرح در آفر مورد نظر روی گزینه اینوست جلوی آن کلیک نمایید.

**LIGHT** 

LIGO SON ON

**ARE LINE** 

on now

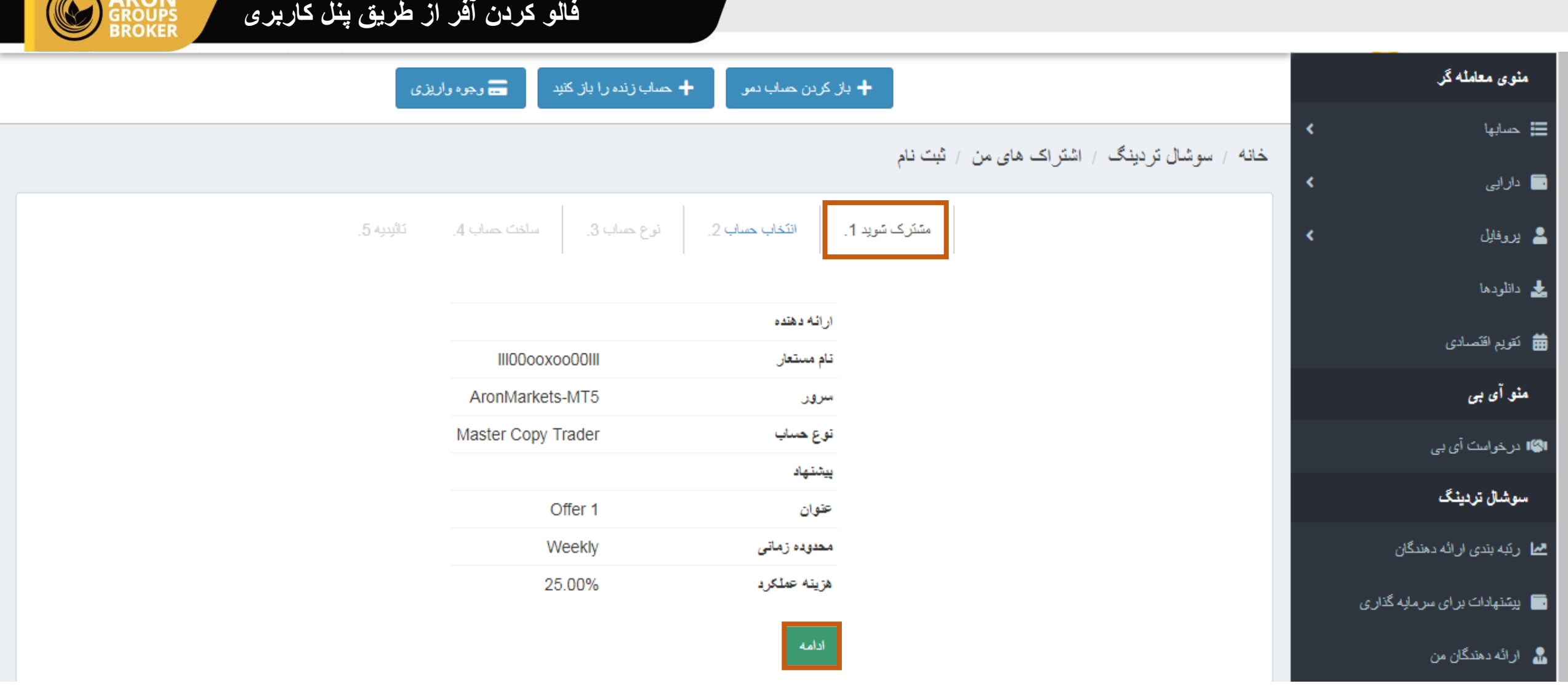

**APON** 

پس از انتخاب گزینه اینوست جلوی آفر مورد نظرتان در مرحله مشترک شوید اطالعاتی شامل نام مستر تریدر و نام آفر و هزینه عملکرد و زمانبدی تسویه کارمزد آفر به شما نمایش داده میشود سپس در صورت تایید روی گزینه ادامه کلیک نمایید

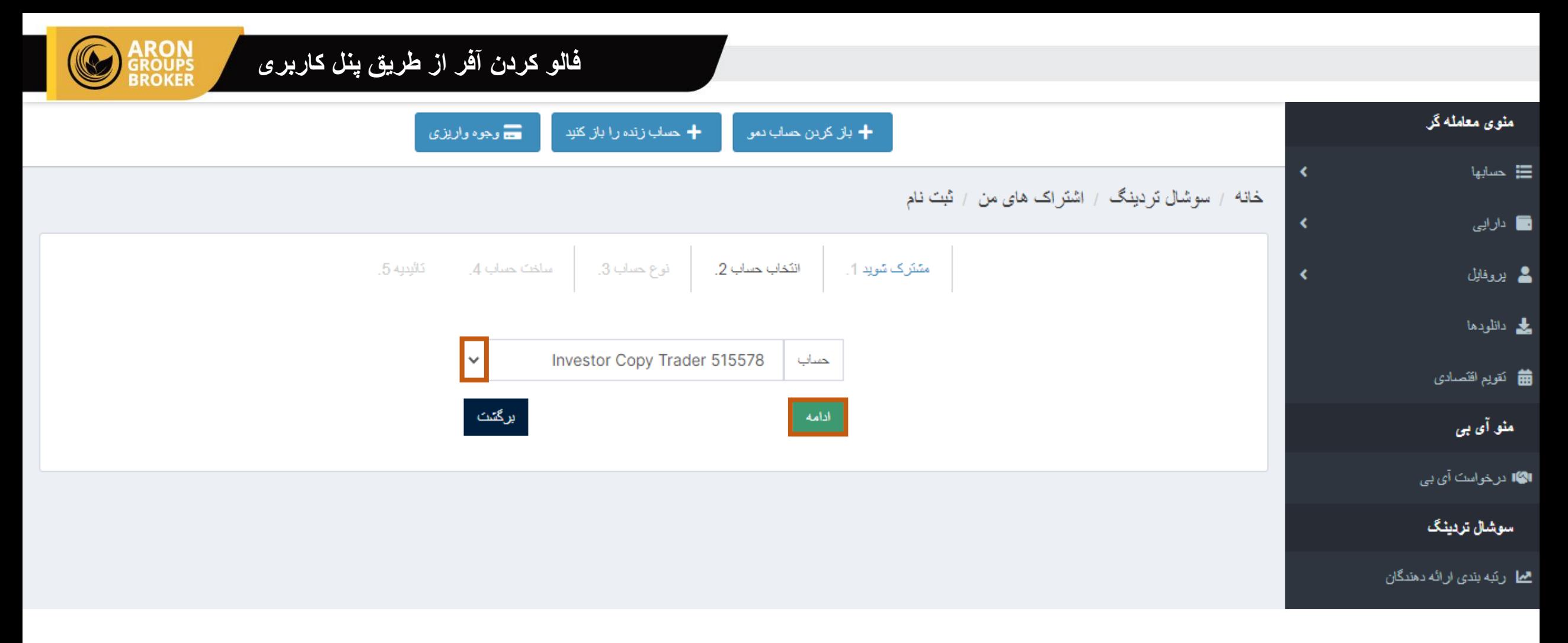

در این مرحله روی فلش رو به پایین داخل کادر کلیک نمایید و از نوار باز شده حساب اینوستور کپی تریدر خود را انتخاب نمایید و گزینه ادامه را بزنید

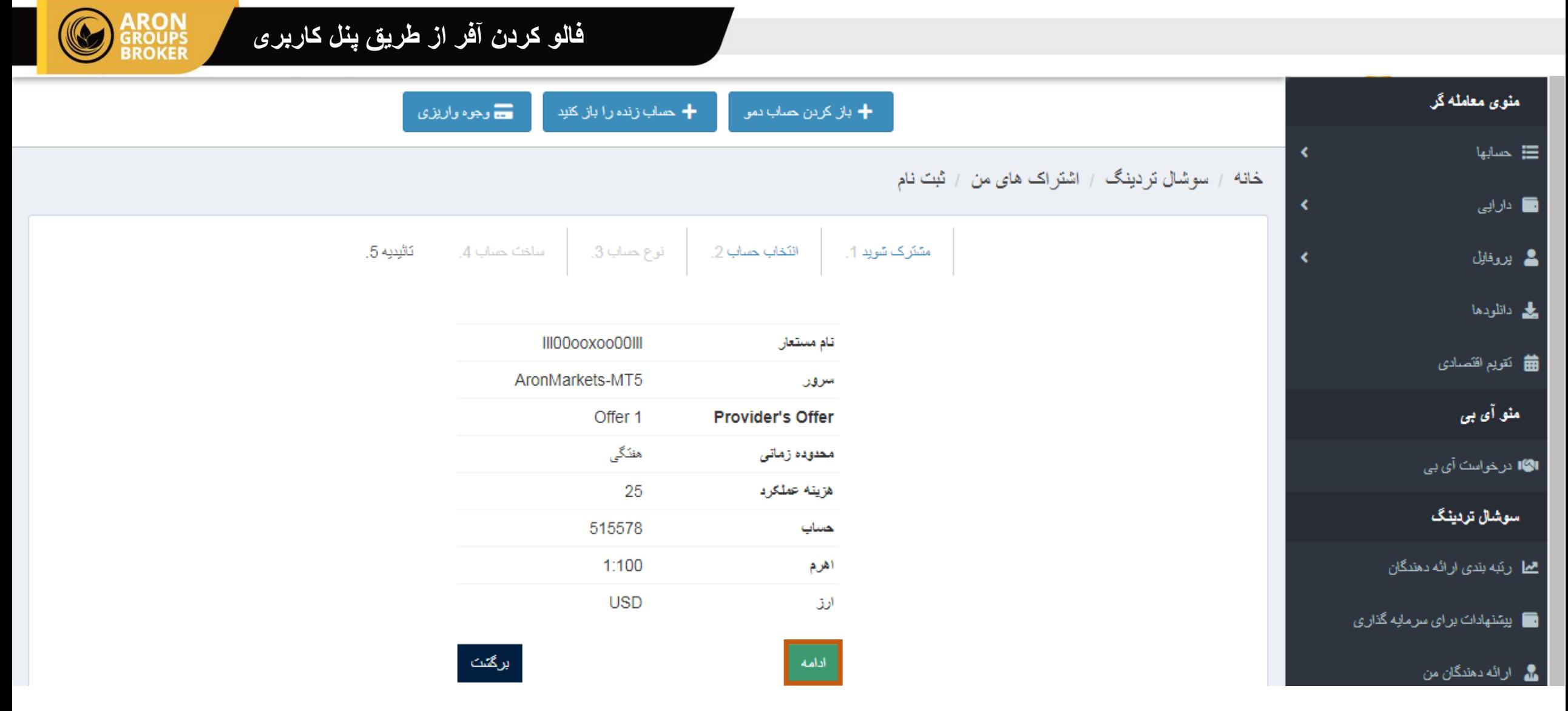

در این مرحله نیز اطلاعاتی از حساب کپی ترید و آفر مورد نظر شما نمایش داده شده است پس از مطالعه و تایید روی گزینه <mark>ادامه</mark> کلیک نمایید

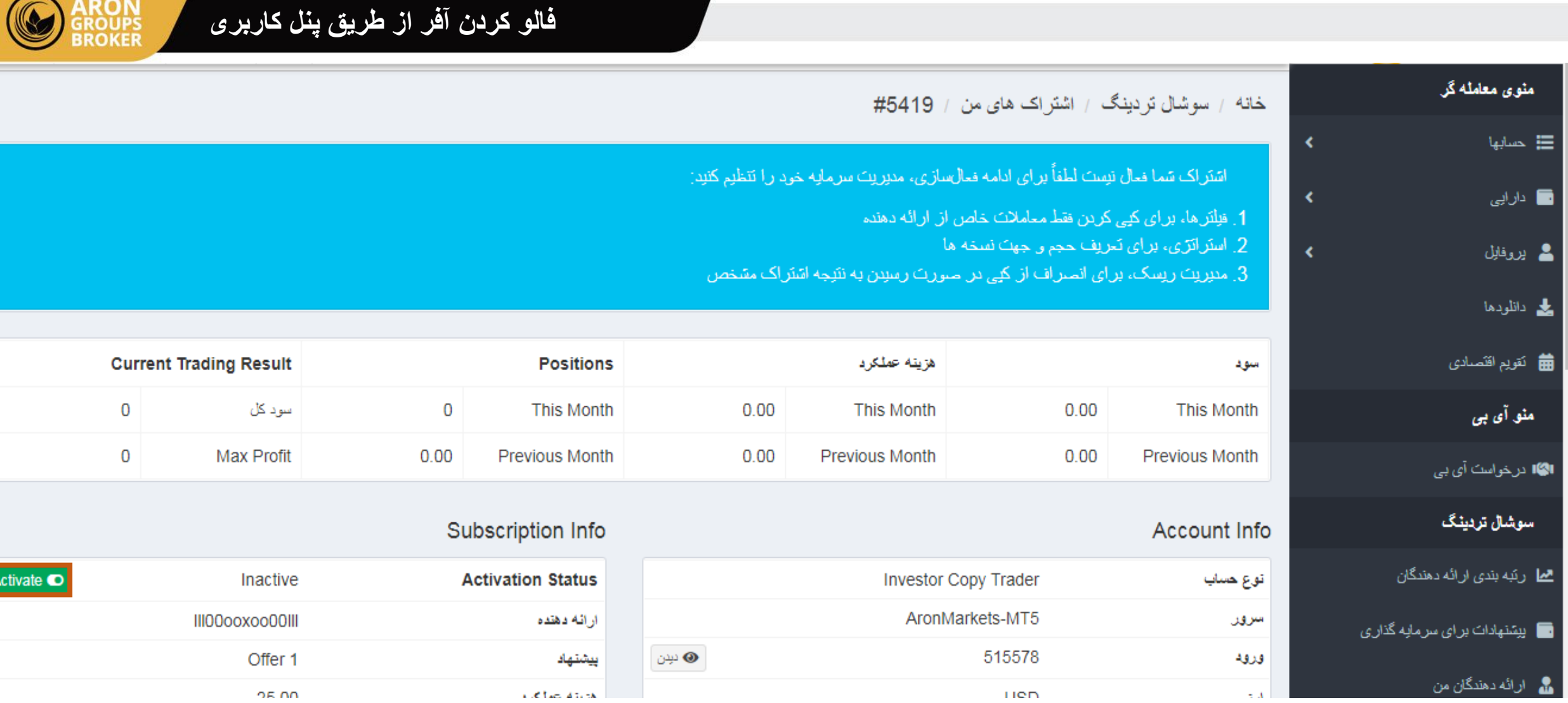

**CO** ARON

 $\overline{\phantom{a}}$ 

در این بخش اطلاعاتی شامل سود و زیان هفتگی و ماهانه و تعداد پوزیشن های باز شده و انجام تنظیمات افر خود را میتوانید مشاهده و تغییر دهید همچنین برای فعالسازی نهایی آفر و اکتیو شدن این آفر روی حساب کپی تریدتان روی گزینه سبز رنگ اکتیو کلیک نمایید

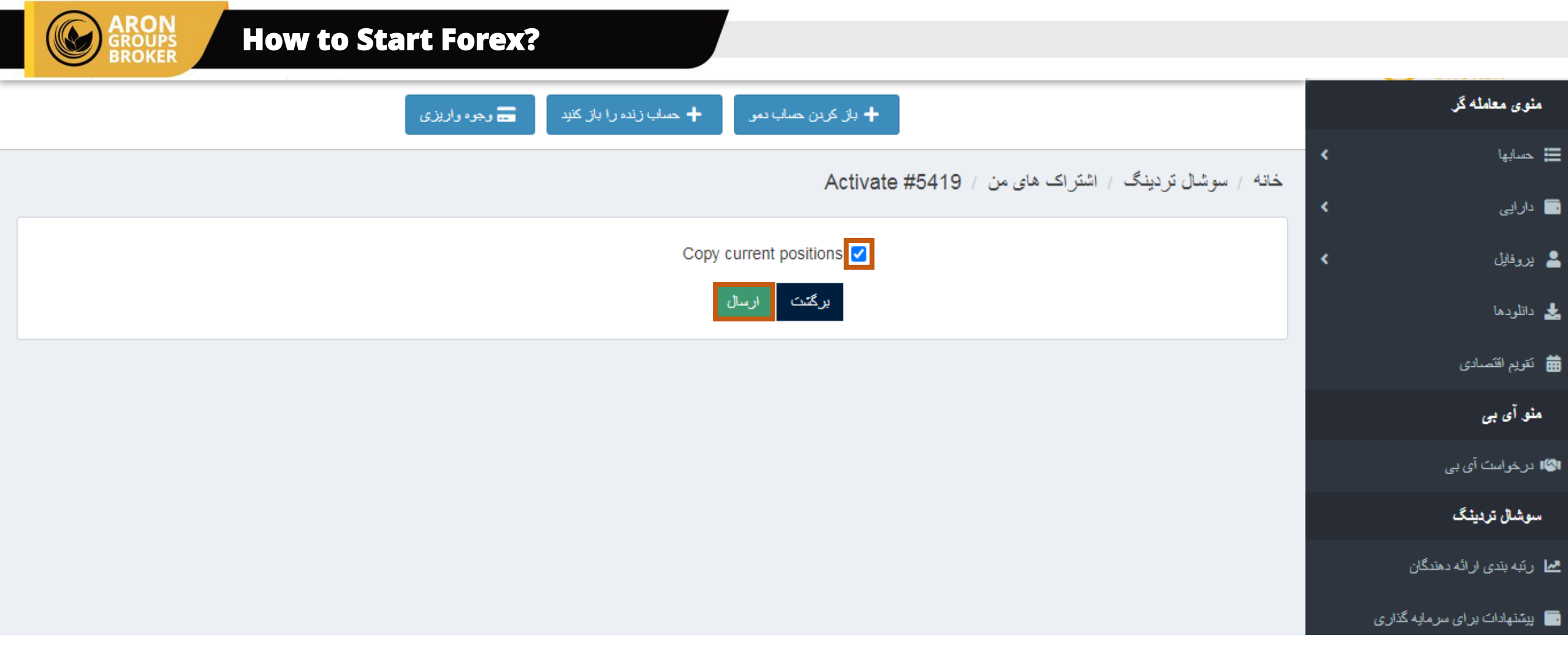

در این مرحله تیک را روشن کرده و بر روی گزینه ارس<mark>ال</mark> کلیک نمایید دقت داشته باشید ممکن است گاها این مرحله نمایش داده نشود و نیاز به اقدام خاصی نمیباشد

Q

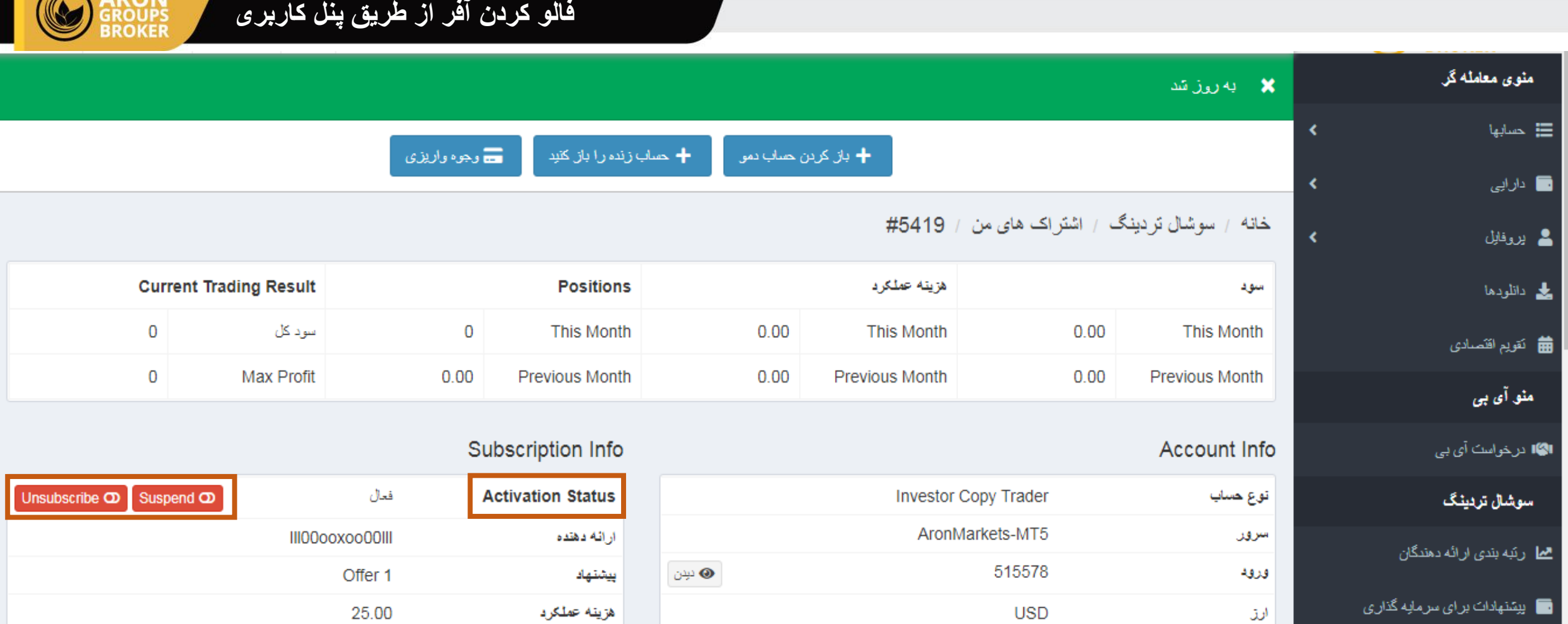

**ARON** 

پس از نمایان شدن دو گزینه قرمز رنگ ساسپند و آنسابسکرایب یعنی آفر برای شما به درستی فعال شده است و اکتیویشن استاتوس روی حالت فعال میباشد و حساب کپی ترید شما به درستی به آفر متصل گردیده است

 $\left( 7\right)$ 

**O** Telegram: AronGroupsBroker\_Academy

**@** Clubhouse:

O Youtube:

AronGroups

Arongroups Broker

**6** Instagram: Arongroups

*M* Linkedin: Arongroups

**@** Aparat: Arongroups **O** Facebook: AronGroupsCompany

**O** Twitter: Arongroupsco

Site: Arongroups.co

ARON<br>GROUPS